# Citizen Self Service Portal – How to Apply for a Building Permit

In order to apply for a building permit, schedule inspections, or apply for/renew a contractor's license in the City of Casper, WY, you must register for an online account. Steps 1-5 explain how to register for an account. Steps 6-16 walk you through the process of applying for a building permit.

If you have already registered for an online account, please skip to Step 6 for instructions on applying for a building permit.

#### <u>Step 1</u>

On your computer, tablet, or smart phone, go to the following link:

https://eg.casperwy.gov/EnerGov\_Prod/SelfService#/home

(\*\*\*\*We recommend that you bookmark this website, and create a "shortcut" on your device, since you will be using it often)

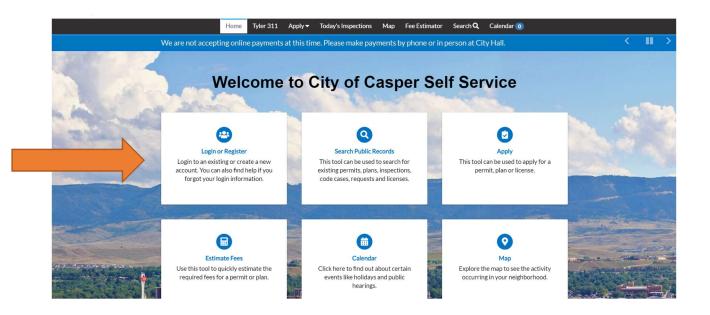

# <u>Step 2</u>

Click on/Choose the Login/Register Option (See Arrow above). Choose the "Register Here" link at the bottom.

| ł | lome | Tyler 311 | Apply 🔻 | Today's Inspections     | Мар       | Fee Estimator | Search <b>Q</b> | Calendar 🧿 |
|---|------|-----------|---------|-------------------------|-----------|---------------|-----------------|------------|
|   |      |           |         |                         |           |               |                 |            |
|   |      |           | Log In  |                         |           |               |                 |            |
|   |      |           | * Usern | ame                     |           |               |                 |            |
|   |      |           | * Passw | ord                     |           |               |                 |            |
|   |      |           | Remembe | er Me                   |           |               |                 |            |
|   |      |           |         | Log In                  |           |               |                 |            |
|   |      |           | Forgot  | your password? Reset it |           |               |                 |            |
|   |      |           | Forgot  | your username? Email it |           |               |                 |            |
|   |      |           | Don't h | ave an account yet? Reg | ister Her | re            |                 |            |
|   |      |           |         |                         |           |               |                 |            |

#### Step 3

Follow the four (4) steps:

- 1) Provide your Email Address;
- 2) An Email will be sent to your Email inbox to verify that you entered the correct Email. (\*\*\*\* Note, check your junk/spam folder)
- 3) Open the Email, and select Confirm;

| Specific Sequence Sequence |   | Citizen Self Service New User Account Confirmation 🤰 Intex 🛪                                                                                                    |                         |           | 0  | Ø |
|----------------------------------------------------------------------------------------------------|---|----------------------------------------------------------------------------------------------------|-------------------------|-----------|----|---|
| provided in the initial user registration process is the correct e-mail address for your user account. Please click the link below to continue to the next step of the user registration process.                                                                                                    | • |                                                                                                    | 11:04 AM (1 minute ago) | ☆         | 4  | : |
|                                                                                                    |   | provided in the initial user registration process is the correct e-mail address for your user account. Please click the link below to continue to the next step of the user registration proc |                         | s that wa | IS |   |

# <u>Step 4</u>

Create a Username, Password, and check the box to prove that you are "not a robot"

|                               | Home  | Tyler 311     | Apply 🔻 | Today's Inspections | Мар              | Fee Estimator | Search <b>Q</b> | Calendar 🧿 |           |
|-------------------------------|-------|---------------|---------|---------------------|------------------|---------------|-----------------|------------|-----------|
| Registration                  |       |               |         |                     |                  |               |                 |            |           |
| Step 2 of 4: Login informatio | n     |               |         |                     |                  |               |                 |            |           |
|                               |       |               |         |                     |                  |               |                 |            | *REQUIRED |
|                               |       |               |         | l'm not a robot     | R                |               |                 |            |           |
|                               |       |               |         |                     | reCAP<br>Privacy |               |                 |            |           |
|                               |       | * Username    |         |                     |                  |               |                 |            |           |
|                               |       | * Password    |         |                     |                  |               |                 |            |           |
|                               | * Con | firm Password |         |                     |                  |               |                 |            |           |
|                               |       | Emai          |         |                     |                  |               |                 |            |           |
|                               |       |               | Ne      | ext                 |                  |               |                 |            |           |

# Step 5

Enter your personal information. The asterisk \* indicates a **required field**.

|                              | Home    | Tyler 311      | Apply 🔻 | Today's Inspections | Мар | Fee Estimator | Search <b>Q</b> | Calendar 🧿 |           |
|------------------------------|---------|----------------|---------|---------------------|-----|---------------|-----------------|------------|-----------|
| Registration                 |         |                |         |                     |     |               |                 |            |           |
| Step 3 of 4: Personal Info   |         |                |         |                     |     |               |                 |            |           |
|                              |         |                |         | _                   |     |               |                 |            | *REQUIRED |
|                              |         | First Name     |         |                     |     |               |                 |            |           |
|                              |         | Middle Name    | •       |                     |     |               |                 |            |           |
|                              |         | Last Name      | -       |                     |     |               |                 |            |           |
|                              |         | Company        |         |                     |     |               |                 |            |           |
|                              | * Conta | act Preference | Ema     | ail                 |     |               |                 | ~          |           |
|                              | •       | Email Address  | F       |                     |     |               |                 |            |           |
| Additional Contact Informati | on      |                | Ва      | nck Next            |     |               |                 |            |           |

Press **next**, and you will arrive at the final registration step. Complete your personal information, and then press **Submit**.

| *D |   | 0 |   |    | - |   |
|----|---|---|---|----|---|---|
| *R | E | ч | U | IK | E | υ |

| Country Type     | US                          | ~ |
|------------------|-----------------------------|---|
| * Address Line 1 | Address Line 1 is required. |   |
| Pre Direction    |                             | ~ |
| Address Line 2   |                             |   |
| Street Type      |                             | ~ |
| Post Direction   |                             | ~ |
| Unit Or Suite    |                             |   |
| City             | Casper                      |   |
| State            | WY                          | ~ |
| Postal Code      | 82604                       |   |
| County           |                             |   |
| * Address Type   | Home                        | ~ |
|                  | Back Submit                 |   |

Once your registration information is processed, you will be automatically directed to the **DASHBOARD**, which indicates that your registration was successful. Be sure to scroll down, in order to see all the information/fields.

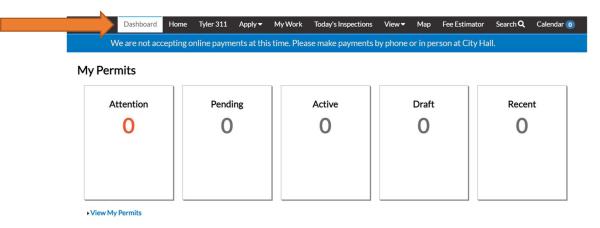

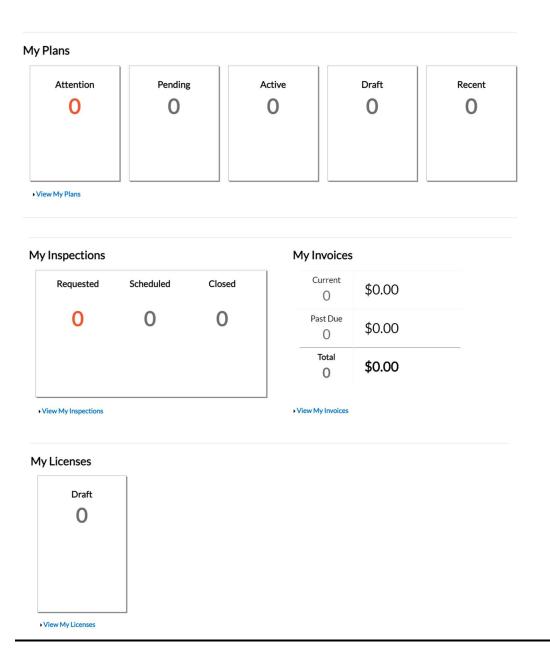

# If you have already registered for an online account, start here.

# Step 6

Registered users will click **APPLY** to see a listing of available application types.

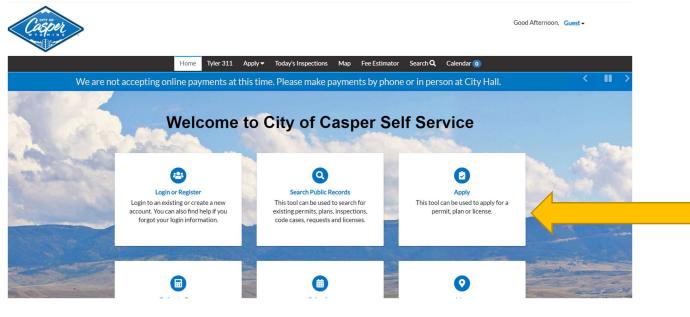

# <u>Step 7</u>

The Application Assistant Screen will appear (see below). In order to search for the type of permit application, there are multiple options. You can:

- 1. Type the name of the application in the Search Bar;
- 2. Select the **Permits Tab** to view a full listing of all application types. Scroll through and click **APPLY** next to the desired application.
- 3. Select the **All Tab** and scroll through all application types. You can narrow the search by selecting **Show Categories** (located under the tabs);
- 4. Select the Trending Tab to view the most common/requested applications;
- 5. Select the My History Tab to display applications that you have used in the past.

| Application Assistant                  |                                                 |                                         |        |         |
|----------------------------------------|-------------------------------------------------|-----------------------------------------|--------|---------|
| Search for application names a         | and keywords                                    |                                         |        | ٩       |
| All                                    | Trending مع                                     |                                         |        | 🖩 PLANS |
| > Show Categories                      |                                                 |                                         |        |         |
| Plumbing - Residential                 |                                                 |                                         |        | Apply   |
| Category Name:<br>Building Inspections | Description:<br>This application is to be used  | for a Residential Plumbing Permit       |        |         |
| Mechanical - Residential               | I                                               |                                         |        | Apply   |
| Category Name:<br>Building Inspections | Description:<br>This application is used for a  | Residential Mechanical Permit           |        |         |
| Permit - Electrical                    |                                                 |                                         |        | Apply   |
| Category Name:<br>Building Inspections | Description:<br>This application is for Alterat | tion, Remodel, and Repair for Electrica | l work |         |

# <u>Step 8</u>

The **Apply for Permit** screen will open after choosing the type of application. In the example below, we are applying for a residential roofing permit. (\*\*Note the progress/status bar located at the top, showing the steps necessary to complete the application).

The first of the (7) steps is to add a location. Select the + in the center of the **Add Location** card, and enter the full address. Click on the magnifying glass to search for the address.

**\*\*\* Tip** – When entering the address, do not use periods. Write E rather than East, and St rather than Street. The program is very stringent about the formatting of the address.

| Dashboard                  | Home      | Tyler 311  | Apply 🗸 | My Work | Today's Inspection | 5 View▼ | Мар   | Fee Estimator | Search <b>Q</b> | Calendar 🧿       |
|----------------------------|-----------|------------|---------|---------|--------------------|---------|-------|---------------|-----------------|------------------|
| Apply for Permit - Ro      | ofing (Re | sidential) |         |         |                    |         |       |               |                 | *REQUIRED        |
| •                          |           | 2          | 3       |         | -                  |         |       | 6             |                 | 0                |
| Locations                  | Ţ         | уре        | Cont    | acts    | More Info          | Attach  | ments | Signatu       | re R            | eview and Submit |
| LOCATIONS                  |           |            |         |         |                    |         |       |               |                 |                  |
| Provide the address of the | proposed  | re-roof.   |         |         |                    |         |       |               |                 |                  |
| Location                   | ~         |            |         |         |                    |         |       |               |                 |                  |
| Add<br>Location            |           |            |         |         |                    |         |       |               |                 |                  |
|                            |           |            |         |         |                    |         |       |               |                 |                  |
|                            |           |            |         |         |                    |         |       |               |                 |                  |
| REQUIRED                   |           |            |         |         |                    |         |       |               |                 |                  |

#### Step 9

A list of addresses that contain the search criteria will appear below the search field. **Select the address** to add to the application and the map (on the right) will zoom to the location. *In this example, the Address is 200 N David St (City Hall).* 

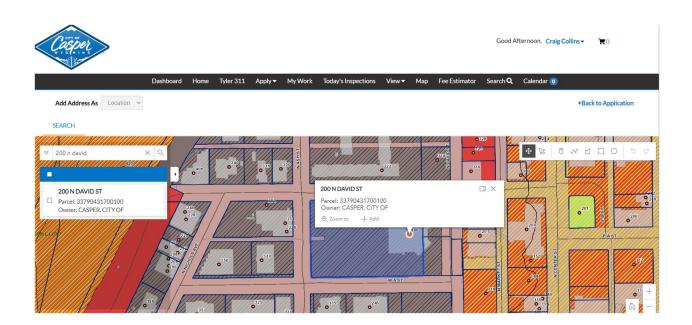

# <u>Step 10</u>

Once the correct address is selected, click on **NEXT**, at the bottom of the screen to move to the second step – (**TYPE**).

| Apply for Permit - Roofin                 | g (Residential) |                |           |             |           | *REQUIRED         |  |
|-------------------------------------------|-----------------|----------------|-----------|-------------|-----------|-------------------|--|
| 1                                         | 2               | 3              | •         | 5           | 6         | 0                 |  |
| Locations                                 | Туре            | Contacts       | More Info | Attachments | Signature | Review and Submit |  |
| LOCATIONS                                 |                 |                |           |             |           |                   |  |
| Provide the address of the pro            | posed re-roof.  |                |           |             |           |                   |  |
| Type: Location<br>200 DAVID ST, CASPER, W |                 | Add<br>ocation |           |             |           |                   |  |
| Main Address 🗹                            |                 |                |           |             |           |                   |  |
| Parcel Number<br>33790431700100           |                 | T              |           |             |           |                   |  |
| Main Parcel 🗸                             |                 |                |           |             |           |                   |  |
|                                           |                 |                |           |             |           |                   |  |
| Create Template                           |                 |                |           |             |           | Save Draft Next   |  |
|                                           |                 |                |           |             |           |                   |  |

## <u>Step 11</u>

Under the **TYPE** step, you will need to enter a description of the work and a valuation. Please be specific and provide adequate detail/descriptions. *Remember – any field with a \* next to it MUST be completed in order to progress.* 

Once completed, press **NEXT** to progress to the third step.

| Apply for Permit - R    | oofing (Residential)  |          |           |             |           | *REQUIRED         |
|-------------------------|-----------------------|----------|-----------|-------------|-----------|-------------------|
|                         | 2                     | 3        | 4         | 5           | 6         | 7                 |
| Locations               | Туре                  | Contacts | More Info | Attachments | Signature | Review and Submit |
| PERMIT DETAILS          |                       |          |           |             |           |                   |
| Please complete the app | licable fields:       |          |           |             |           |                   |
| * Permit Type           | Roofing (Residential) | ~        |           |             |           |                   |
| Description             |                       | i.       |           |             |           |                   |
| Square Feet             |                       |          |           |             |           |                   |
| * Valuation             | 5000                  |          |           |             |           |                   |
| Back Create Te          | emplate               |          |           |             | S         | ave Draft Next    |

# <u>Step 12</u>

The third step is to provide **Contacts**. The registrant's contact information will automatically be the first contact card listed. Add additional contacts, such as the *Owner*, the *Contractor*, etc. by selecting the **+** icon, and selecting the **contact type** from the dropdown box.

You also have the option of searching for existing contacts that are already in the system. (In the example below, we searched for all contacts with the word "Wyoming" in the name.)

\*\*\*Note – frequently used contacts may be saved to **My Favorites**, if you want to speed up future applications.

Once all necessary contacts have been added, select **NEXT** to progress to the next step.

|                        |                | 3                |                     |               |                    |                   |  |
|------------------------|----------------|------------------|---------------------|---------------|--------------------|-------------------|--|
| Locations              | Туре           | Contacts         | More Info           | Attachments   | Signature          | Review and Submit |  |
| ONTACTS                |                |                  |                     |               |                    |                   |  |
|                        |                |                  |                     |               |                    |                   |  |
| Applicant              | Applican       |                  |                     |               |                    |                   |  |
| Craig Collins (You)    | c              | Add<br>Contact   |                     |               |                    |                   |  |
| City of Casper/City Ha |                | +                |                     |               |                    |                   |  |
| Casper, WY, 82604      |                |                  |                     |               |                    |                   |  |
|                        |                |                  |                     |               |                    |                   |  |
| Back Create Tem        | plate          |                  |                     |               | s                  | ave Draft Next    |  |
|                        |                |                  |                     |               |                    |                   |  |
|                        |                |                  |                     |               |                    |                   |  |
| Dashboard              | Home Tyler 311 | Apply 		 My Work | Today's Inspections | View▼ Map Fee | Estimator Search C | Calendar 🧿        |  |
|                        |                |                  |                     |               |                    |                   |  |
| ack to Application     |                |                  |                     |               |                    |                   |  |
| ick to Application     | r 🗸            |                  |                     |               |                    |                   |  |

The results of the Search for "Wyoming" are shown, in part, below:

|                                                   | Dashboard        | Home   | Tyler 311 | Apply - | My Work | Today's Inspections | View 🕶                                                                                               | Мар                                                                                                    | Fee Estima                                           | ator Se                                               | arch <b>Q</b>                | Cale | endar 🧿                  |   |
|---------------------------------------------------|------------------|--------|-----------|---------|---------|---------------------|----------------------------------------------------------------------------------------------------|----------------------------------------------------------------------------------------------------|------------------------------------------------------|-------------------------------------------------------|------------------------------|------|--------------------------|---|
| Back to Appl                                      | ication          |        |           |         |         |                     |                                                                                                    |                                                                                                    |                                                      |                                                       |                              |      |                          |   |
| Add Contac                                        | t                |        |           |         |         |                     |                                                                                                    |                                                                                                    |                                                      |                                                       |                              |      |                          |   |
| Add Contact /                                     | Contracto        | r 👻    |           |         |         |                     |                                                                                                    |                                                                                                    |                                                      |                                                       |                              |      |                          |   |
| Search                                            | Enter Manua      | lly My | Favorites |         |         |                     |                                                                                                    |                                                                                                    |                                                      |                                                       |                              |      |                          |   |
|                                                   |                  |        |           |         |         |                     |                                                                                                    |                                                                                                    |                                                      |                                                       |                              |      |                          |   |
| Search wyom                                       | ing              |        | ۹         |         |         |                     |                                                                                                    |                                                                                                    |                                                      |                                                       |                              | Sort | Relevance                | e |
|                                                   |                  |        |           |         |         |                     |                                                                                                    |                                                                                                    |                                                      |                                                       |                              |      |                          |   |
|                                                   |                  |        |           |         |         |                     |                                                                                                    |                                                                                                    |                                                      |                                                       |                              |      |                          |   |
| Favorite                                          | <b>First Nam</b> | e      | Last      | Name    | Ad      | ldress              | Company                                                                                              | ,                                                                                                    | E                                                    | mail                                                  |                              |      | Action                   |   |
| Favorite                                          | First Nam        | e      | Last      | Name    | Ad      | ldress              | Company<br>WYOMIN<br>INCORPO                                                                         | IG PIZZ                                                                                                    | A bi                                                 | mail<br>pecker@all                                    | luretech.                    |      | Action<br>Add            |   |
|                                                   | First Nam        | ne     | Last      | Name    | Ad      | idress              | WYOMIN                                                                                               | NG PIZZ/<br>ORATED<br>L WYOM                                                                                                    | A bi                                                 | 1.000                                                 |                              |      |                          |   |
| ☆                                                 | First Nam        | ie     | Last      | Name    | Ad      | idress              | WYOMIN<br>INCORPO<br>CENTRA<br>HOSPICE                                                               | NG PIZZ/<br>ORATED<br>L WYOM<br>E &<br>TONS<br>NG PIZZ/                                                                                       | A bi<br>t<br>1ING Li<br>A bi                         | oecker@al                                             | o.org                        | ne   | Add                      |   |
| ☆<br>☆                                            | First Nam        | le     | Last      | Name    | Ac      | idress              | WYOMIN<br>INCORPO<br>CENTRA<br>HOSPICE<br>TRANSIT                                                    | NG PIZZ/<br>ORATED<br>L WYOM<br>E &<br>TONS<br>NG PIZZ/<br>ORATED<br>NG<br>N'S                                                                | A bi<br>o t<br>1ING Li<br>A bi<br>o t                | oecker@all<br>sak@cwhp                                | o.org                        | ne   | Add                      |   |
| ☆<br>☆<br>☆                                       | First Nam        | ie     | Last      | Name    | Ac      | tdress              | WYOMIN<br>INCORPO<br>CENTRA<br>HOSPICE<br>TRANSIT<br>WYOMIN<br>INCORPO<br>WYOMIN<br>VETERAN          | NG PIZZ,<br>DRATED<br>L WYOM<br>E &<br>IONS<br>NG PIZZ,<br>DRATED<br>NG<br>N'S<br>IAL MUS<br>NG<br>PULMOI                                     | A bi<br>11NG Li<br>A bi<br>t<br>EUM                  | oecker@all<br>sak@cwhp                                | o.org<br>luretech.           | ne   | Add<br>Add<br>Add        |   |
| 公     公       公     公       公     公       公     公 | First Nam        |        | Last      | Name    | Ad      | tdress              | WYOMIN<br>INCORPI<br>CENTRA<br>HOSPICE<br>TRANSIT<br>WYOMIN<br>INCORPI<br>WYOMIN<br>VETERAI<br>MEMOR | NG PIZZJ<br>ORATED<br>L WYOM<br>E &<br>NG PIZZJ<br>ORATED<br>NG PIZZJ<br>ORATED<br>NG<br>N'S<br>IAL MUS<br>NG<br>PULMOI<br>S PC<br>NG<br>RIAL | A bi<br>t<br>111NG Li<br>A bi<br>t<br>EUM<br>NARY T. | sak@cwhp<br>sak@cwhp<br>pecker@all<br>ISTONE@\<br>COM | o.org<br>luretech.<br>WYOHEA | ne   | Add<br>Add<br>Add<br>Add |   |

The screen shot below shows that we have added three (3) contacts, the **applicant**, **contractor**, and **owner**. (Example only – All applications will be different)

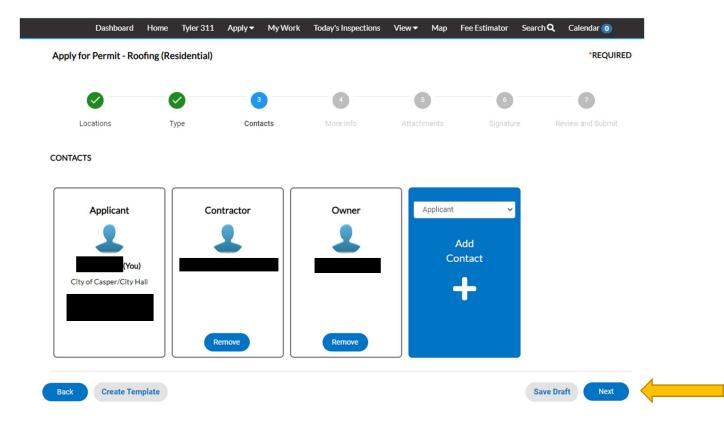

## <u>Step 13</u>

The **More Information** page is the next step in the process of applying for a permit. Remember, only fields with a \* next to them are required, so not every field will be applicable, depending on the type of permit you are applying for. Fill out any required fields, or applicable information, and leave the rest blank. Select **NEXT** when finished.

\*\*\* Note – in this example (roofing permit), there are no Required Fields in this step, so we leave them blank, and move on.

| (Residential)       | Contacts                                           | 4<br>More Info                                                                                              | 5<br>Attachments                                                                                            | 6<br>Signature                                                                                              | •REQUIRED<br>7<br>Review and Submit                                               |
|---------------------|----------------------------------------------------|----------------------------------------------------------------------------------------------------|----------------------------------------------------------------------------------------------------|----------------------------------------------------------------------------------------------------|-----------------------------------------------------------------------------------|
| -                   |                                                    |                                                                                                    | 5<br>Attachments                                                                                            | 6<br>Signature                                                                                              | 7<br>Review and Submit                                                            |
| Туре                | Contacts                                           | More Info                                                                                                   | Attachments                                                                                                 | Signature                                                                                                   | Review and Submit                                                                 |
|                     |                                                    |                                                                                                    |                                                                                                    |                                                                                                    |                                                                                   |
|                     |                                                    |                                                                                                    |                                                                                                    |                                                                                                    |                                                                                   |
|                     |                                                    |                                                                                                    |                                                                                                    |                                                                                                    | Top   Main Menu                                                                   |
| Remodel Type        | Basement                                           |                                                                                                    |                                                                                                    |                                                                                                    |                                                                                   |
|                     | C Kitchen                                          |                                                                                                    |                                                                                                    |                                                                                                    |                                                                                   |
|                     | Other                                              |                                                                                                    |                                                                                                    |                                                                                                    |                                                                                   |
| Single Family       |                                                    |                                                                                                    |                                                                                                    |                                                                                                    |                                                                                   |
| Multi-Family        |                                                    |                                                                                                    |                                                                                                    |                                                                                                    |                                                                                   |
| Number of Stories   |                                                    |                                                                                                    |                                                                                                    |                                                                                                    |                                                                                   |
| Number of Dwellings |                                                    |                                                                                                    |                                                                                                    |                                                                                                    |                                                                                   |
|                     | Single Family<br>Multi-Family<br>Number of Stories | Bathroom         Kitchen         Other         Single Family         Multi-Family         Number of Stories | Bathroom         Kitchen         Other         Single Family         Multi-Family         Number of Stories | Bathroom         Kitchen         Other         Single Family         Multi-Family         Number of Stories | Bathroom   Kitchen   Other     Single Family   Multi-Family     Number of Stories |

#### <u>Step 14</u>

The next page to appear is **Add Attachments**. This is where you add drawings, plans, soils reports, etc. Select the Add Attachment + card, and browse documents on your computer/phone in order to select the applicable files to be uploaded.

\*\*\* Note – It is good practice, and helpful to reduce confusion if you use <u>unique names</u> and <u>dates</u> in the file names of all attachments. For example: "Mesa\_soils\_report\_April\_2020" is a good descriptor.

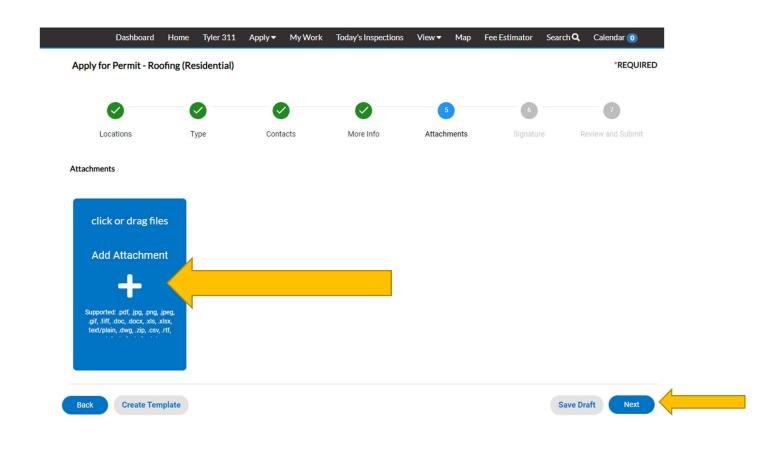

## <u>Step 15</u>

The sixth step is where you, as the applicant, **electronically sign** the permit application. Once signed, select **NEXT** to go to the final step.

You can use your mouse to sign OR select the ENABLE TYPE SGNATURE toggle to have the computer generated Signature.

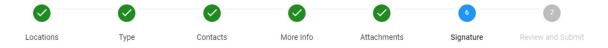

#### SIGNATURE

Separate permits are required for electrical, plumbing, heating, ventilating, or air conditioning.

This permit becomes null and void if the work or construction authorized is not commenced within 180 days, or if construction work is suspended or abandoned for a period of 180 days at any time after work is commenced.

I hereby certify that I have read and examined this application and know the same to be true and correct. All provisions of laws and ordinances governing this type of work will be complied with whether specified herein or not. The granting of a permit does not presume to give authority to violate or cancel the provisions of any other state or local law regulating construction or the performance of construction.

| * Please type your name as consent to electronically sign this application. | ajdkd akdhghdk |                |  |
|-----------------------------------------------------------------------------|----------------|----------------|--|
| Enable Type Signature                                                       |                |                |  |
| Craig Collins<br>May, 07 2021                                               |                |                |  |
| × Cury le                                                                   |                |                |  |
| Clear                                                                       |                |                |  |
|                                                                             |                |                |  |
| Back Create Template                                                        |                | Save Draft Nex |  |

#### <u>Step 16</u>

The final step in the process of applying for a permit is the **REVIEW AND SUBMIT** screen. Review all application information that you have provided before submitting the application. Complete and accurate applications greatly aid in approval/turn-around times. Select **SUBMIT** when complete.

| Apply for Permit - Ro | *REQUIREI    |                |            |             |           |                   |
|-----------------------|--------------|----------------|------------|-------------|-----------|-------------------|
|                       | $\checkmark$ |                |            |             |           | 7                 |
| Locations             | Туре         | Contacts       | More Info  | Attachments | Signature | Review and Submit |
|                       |              |                |            |             |           | Submit            |
| Locations             |              |                |            |             |           |                   |
| Location              |              | 200 DAVID ST   | CASPER, WY |             |           |                   |
| Parcel Nun            | nber         | 33790431700    | 100        |             |           |                   |
| Basic Info            |              |                |            |             |           |                   |
| Туре                  |              | Roofing (Resid | ential)    |             |           |                   |
| Description           | ı            |                |            |             |           |                   |
| Square Fee            | t            |                |            |             |           |                   |
| Valuation             |              | 5000           |            |             |           |                   |
| Applied Da            | te           | 05/07/2021     |            |             |           |                   |
| <b>C</b>              |              |                |            |             |           |                   |

Contacts

Once submitted successfully, you should see the following screen. You can then select **CONTINUE TO PERMIT** to view the real-time status of your permit.

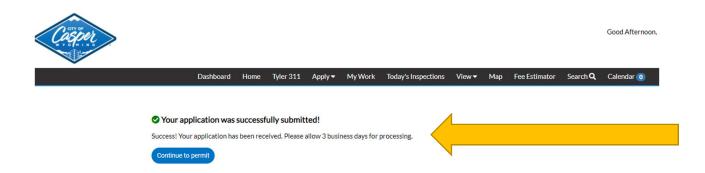

Once you have selected **CONTINUE TO PERMIT**, you will see the screen shown below.

#### Permit Number: BLDR-000699-2021

Permit Details | Tab Elements | Main Menu

| IVR Number:<br>District:   | Roofing (Residential)<br>112194<br>Casper<br>0.00 | Status:<br>Applied Date:<br>Assigned To:<br>Valuation:                                                                  | Submitted - Online<br>05/07/2021<br>Scott, Justin<br>\$5,000.00 | Project Name:<br>Issue Date:<br>Expire Date:<br>Finalized Date: |
|----------------------------|---------------------------------------------------|----------------------------------------------------------------------------------------------------|-----------------------------------------------------------------|-----------------------------------------------------------------|
| Summary Locations Progress | Fees Inspection                                   | s Attachments Contacts<br>Workflow                                                                                      | Sub-Records More                                                | Info Available Actions                                          |
| Co<br>• Co<br>• In         | Progress Issue<br>ot Started Mec                  | firm application complete<br>ding Permit (Residential) BLDR<br>e Permit<br>hanical (Residential)<br>nbing (Residential) |                                                                 | 6                                                               |
| Fees<br>\$0.00             | O Floo                                            | No Actions                                                                                                    |                                                                 |                                                                 |
| View Details               | O Cais                                            | son -                                                                                                    |                                                                 |                                                                 |

\*\*\* Remember – once submitted, the building permit application has to go through an approval process by City Staff, which may take several days. <u>The building permit shall not be</u> <u>considered "approved" until all fees have been calculated by the</u> <u>City, and ultimately paid by the applicant.</u> *Eventually (July 2021), you will be able to pay your application fees online; however, in the interim, that feature is not available, and you will need to contact the office to pay separately.*  In the image below, note that the permit has been approved/issued by the City. If there are fees due, the amount will be shown/specified.

\*\*\*\* Note - Some types of permits and certain contractors are on a monthly billing arrangement, and the fees are not immediately due (as shown in the example below).

| Type: Roo        | ofing (Residential) | Status:                    | Issued            |         | Project Name:                            |            |  |
|------------------|---------------------|----------------------------|-------------------|---------|------------------------------------------|------------|--|
| IVR Number: 112  | 2194                | Applied Date:              | 05/07/2021        |         | Issue Date:                              | 05/07/2021 |  |
| District: Cas    | sper                | Assigned To:               | Scott, Justin     |         | Expire Date:                             | 11/03/2021 |  |
| Square Feet: 0.0 | 0                   | Valuation:                 | \$5,000.00        |         | Finalized Date:                          | 05/07/2021 |  |
| Description: RE  | ROOF                |                            |                   |         |                                          |            |  |
| nary Locations F | ees Reviews Ins     | pections Attachments       | s Contacts Sub    | Records | More Info                                |            |  |
| Progress         |                     | Workflow                   |                   |         | Available Actions                        |            |  |
| 14               |                     | rmit (Residential) BLDR -  | Passed:05/07/2021 | <b></b> | Request Inspection                       | Reques     |  |
| Compl            | Confirm ap          | plication complete - Passe | d:05/07/2021      |         | Insulation Inspection                    |            |  |
| Comp     In Pro  |                     | t - Passed : 05/07/2021    |                   | <b></b> | Request Inspection<br>Drywall Inspection | Reques     |  |
| Not St           | O Mechanical        | (Residential)              |                   |         |                                          |            |  |
|                  | O Plumbing (F       | Residential)               |                   | <b></b> | Request Inspection<br>Roof Inspection    | Reques     |  |
| Fees             | O Electrical (N     | New Construction)          |                   | <b></b> | Request Inspection                       | Reques     |  |
| ¢0.00            | O Floodplain        | Development                |                   |         | Retaining Wall (Footing)                 |            |  |
| \$0.00           | O Consult-          |                            |                   | 曲       | Request Inspection                       | Reques     |  |
| w Details        | O Caisson -         |                            |                   |         | Retaining Wall (Wall) Ins                | pection    |  |
|                  |                     |                            |                   |         |                                          |            |  |
|                  |                     |                            |                   |         |                                          |            |  |

# How to Print Permits

After payment is received by the City, a notification is sent to the listed contact(s) for the permit.

1. From the **DASHBOARD**, navigate into the **ACTIVE** section of **MY PERMITS**, and select the permit.

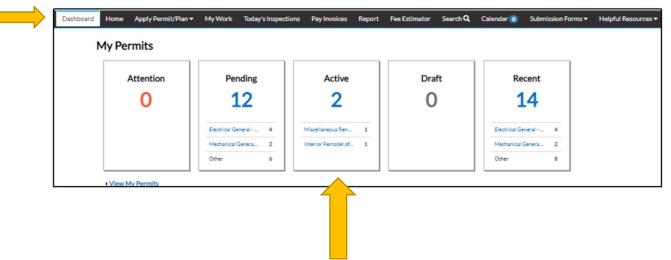

2. Select the **PERMIT NUMBER** to open the case details.

| My Permits            |               |                        |                                       | Search for permit n | umber, project, or address |
|-----------------------|---------------|------------------------|---------------------------------------|---------------------|----------------------------|
|                       |               |                        |                                       |                     | Exact Mate                 |
| Display Active        | Select C      | ase Type               |                                       | Export              | Sort Permit Number         |
| Permit Number         | Project       | Address                | Permit Type                           | Status              | Attention Reason           |
| CPER-2019-01112       |               | 414 E 12th St<br>64106 | Electrical Reconnect -<br>Residential | Active, Recent      |                            |
| Results per page 10 🗸 | 1-1of1 << < 1 | > >>                   |                                       |                     |                            |
|                       |               |                        |                                       |                     |                            |

3. Select the **ATTACHMENTS** tab, and then choose the attachment to open the permit, and print it for posting at the work location.

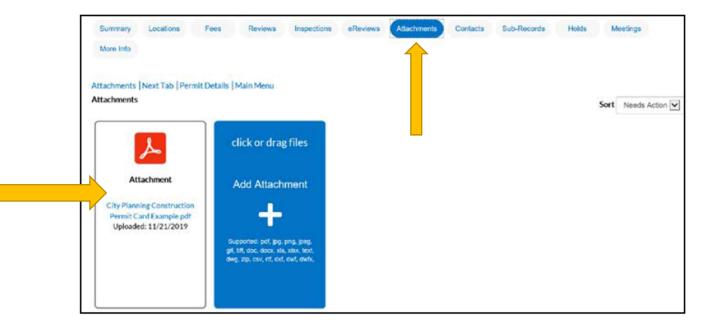